# ActiveX Control

## Installation Manual for PCI-Bus Cards

[Version: 1.0]

## **Table of Contents**

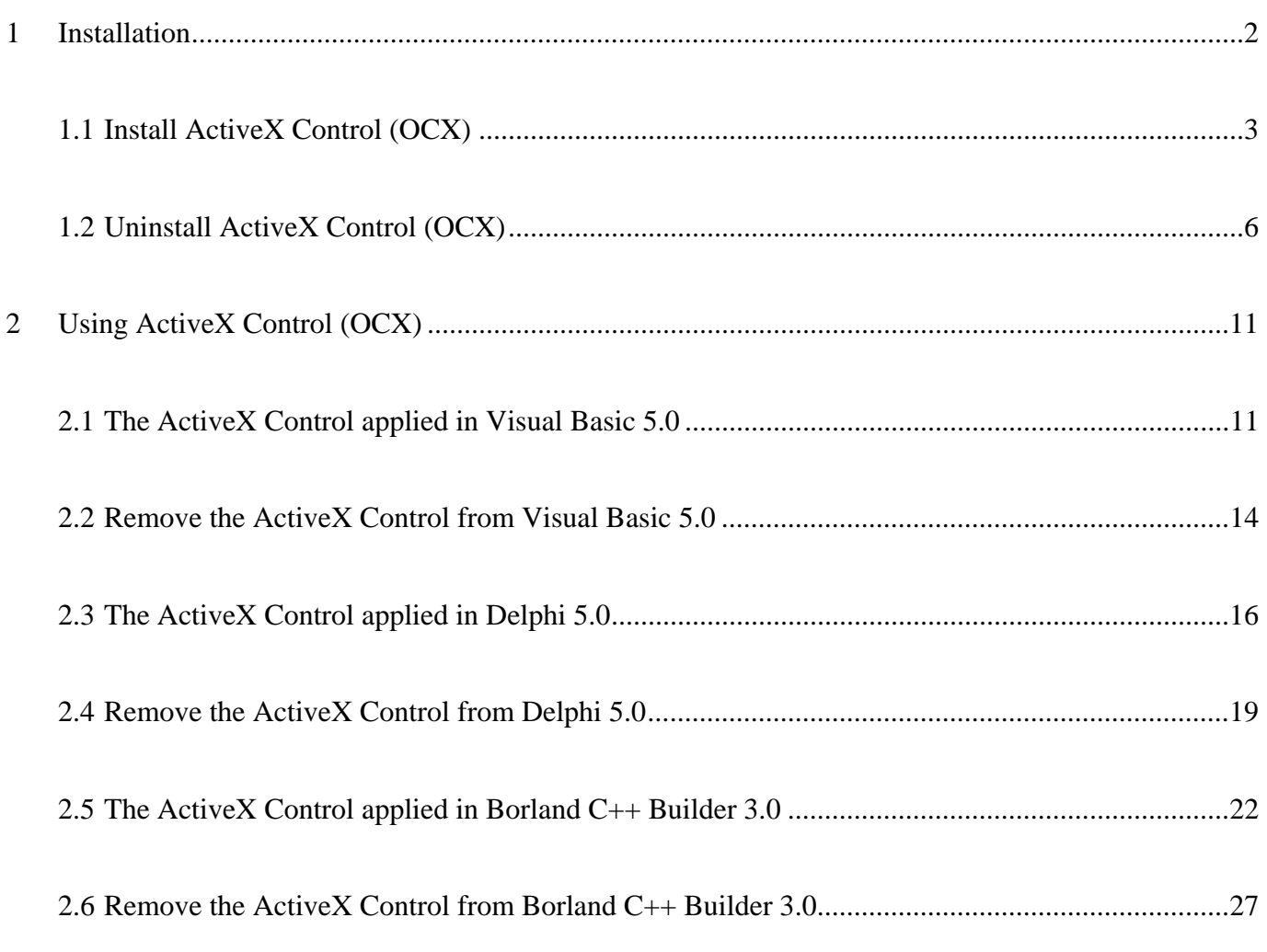

## <span id="page-1-0"></span>**1 Installation**

The ActiveX Control (OCX) is designed for developing program easily and friendly for PCI-Bus Cards. The user can plug the ActiveX Control (OCX) component and use the properties, methods and events of the object to programming applications very easily. Before using the ActiveX Control (OCX), please firstly install the software package, which will come with product CD-ROM or disks. Please refer to the following content to complete the installation process.

Note that the ActiveX Control (OCX) supports the Windows 95/98 and Windows NT 4.0 or above. It doesn't support the Windows 3.1 or Windows NT 3.51(the format of type-lib doesn't the same between NT 3.51 and NT 4.0).

## <span id="page-2-0"></span>**1.1 Install ActiveX Control (OCX)**

- Step 1: Insert the ActiveX Control (OCX) setup disk into floppy or CD-ORM disk drive.
- Step 2: Then click "Start bottom" in the task bar, and click Run.
- Step 3: Enter **"A:\Setup"** (the path dependence on where the Setup.exe located).

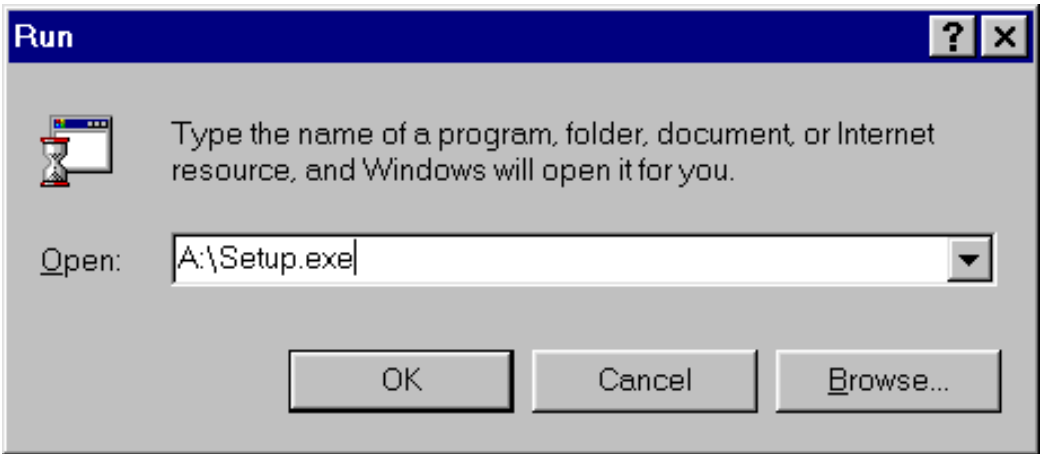

Fig 1-1. Enter the setup.exe path.

Step 4: Click OK to starting the install process.

Step 5: A "Welcome" window pops up to prompt user as Fig 1-2 shown.

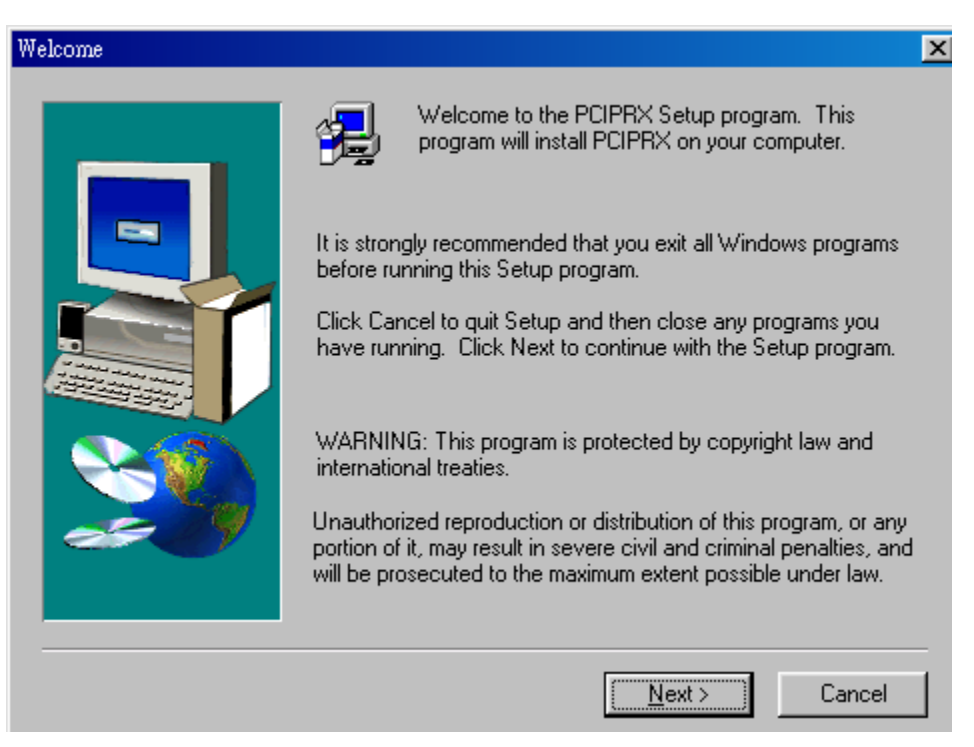

Fig 1-2. The "Welcome" window.

Step 6: Choose the folder that you want to install the software. The default path is "C:\DAQPro\…", Refer to Fig 1-3.

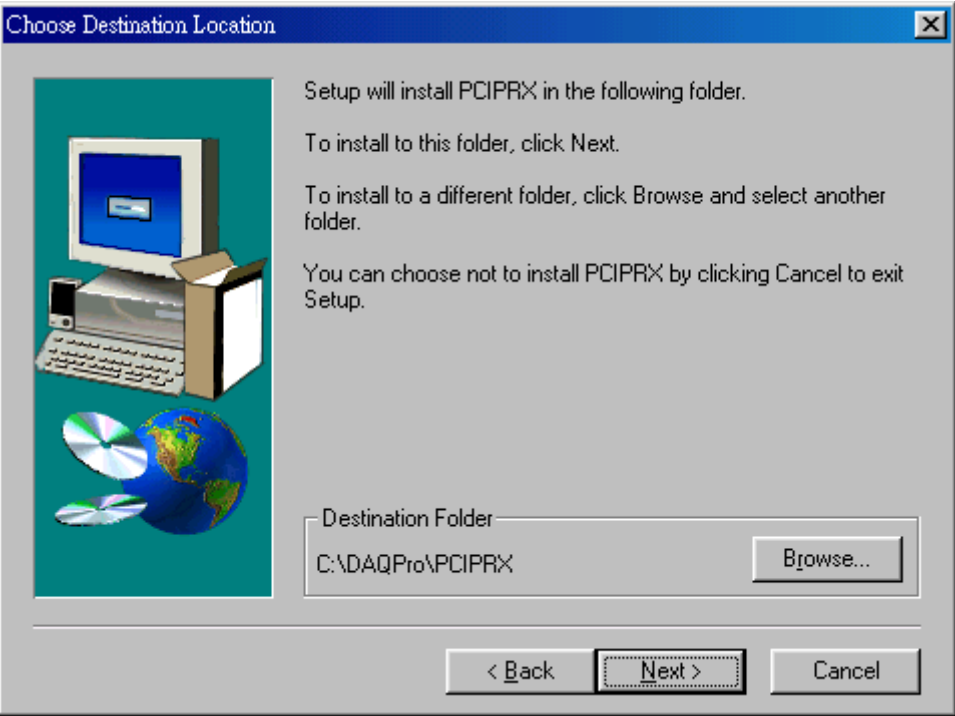

Fig 1-3. Select the folder that you want to install the software.

Step 7: After sucessfully installing the software, Please click button "Finish" to restart the system, Refer to Fig 1-4.

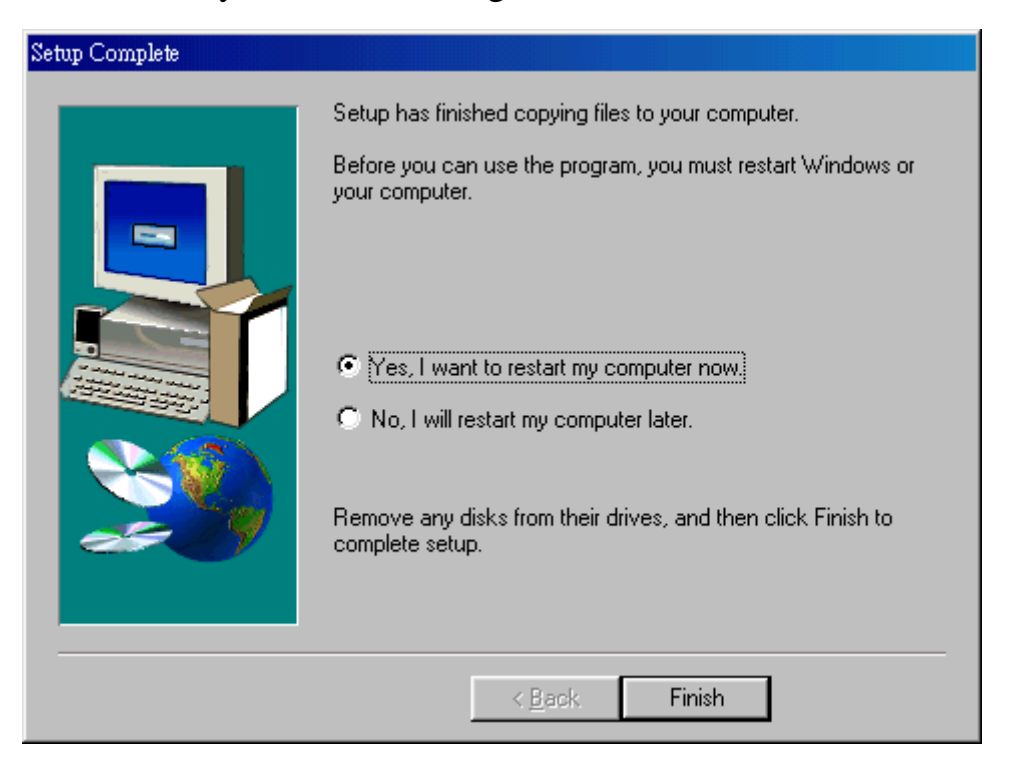

Fig 1-4. Click button "Finish" to restart the system.

Step 8: After restarting the system, the PCI Card (OCX) ActiveX software will be installed on the start-up program folder, as shown in Fig 1-5.

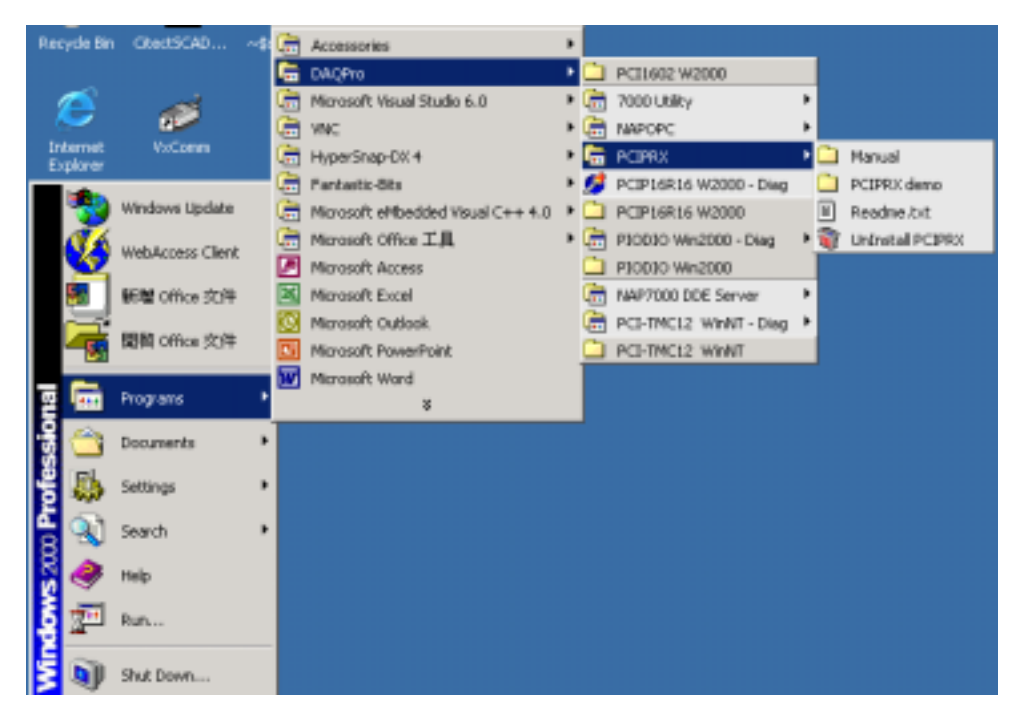

Fig 1-5. You can find "PCI Card (OCX) " at sub-section of programs.

Besides, the ActiveX Control (OCX) will create the registry value when installing the software package automatically. On the other hand, the user can also register the ActiveX Control (OCX) manually by using "Regsvr32 PCI Card .OCX".

## <span id="page-5-0"></span>**1.2 Uninstall ActiveX Control (OCX)**

You can uninstall PCIPRX OCX ActiveX software by following describing methods:

## **Method 1:**

Step 1: Click "**Start"** in the task bar and then **"program/DAQPro/PCIPRX /unistall PCIPRX"** as shown in Fig 1-6.

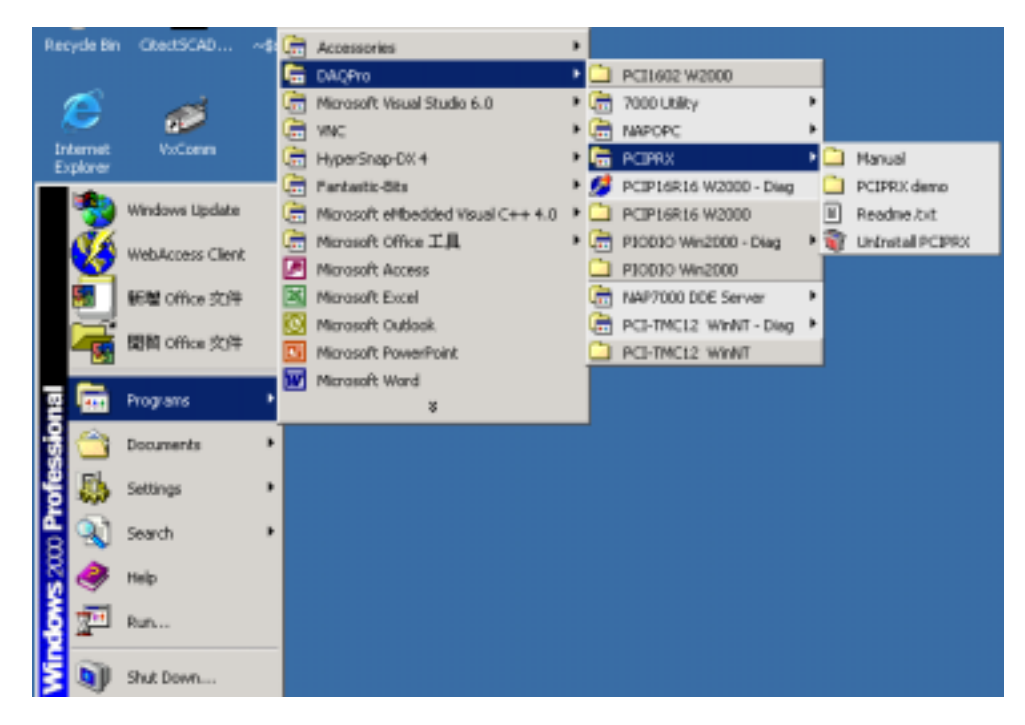

Fig 1-6. Select settings

Step 2: Click the button **"Yes"** to remove the software as shown in Fig 1-7.

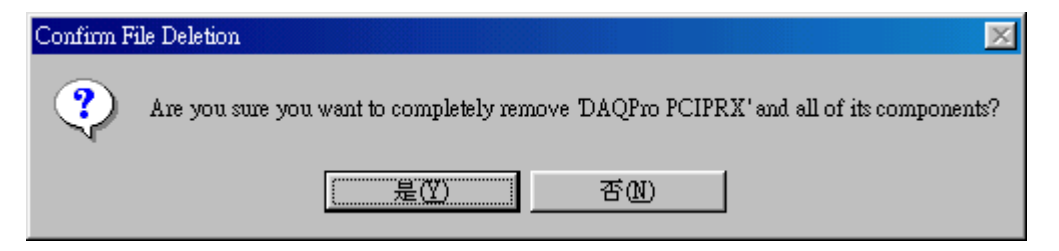

Fig 1-7. Click the button **"Yes"** to remove the software

Step 3: Click the button **"OK"** to complete the uninstall process.

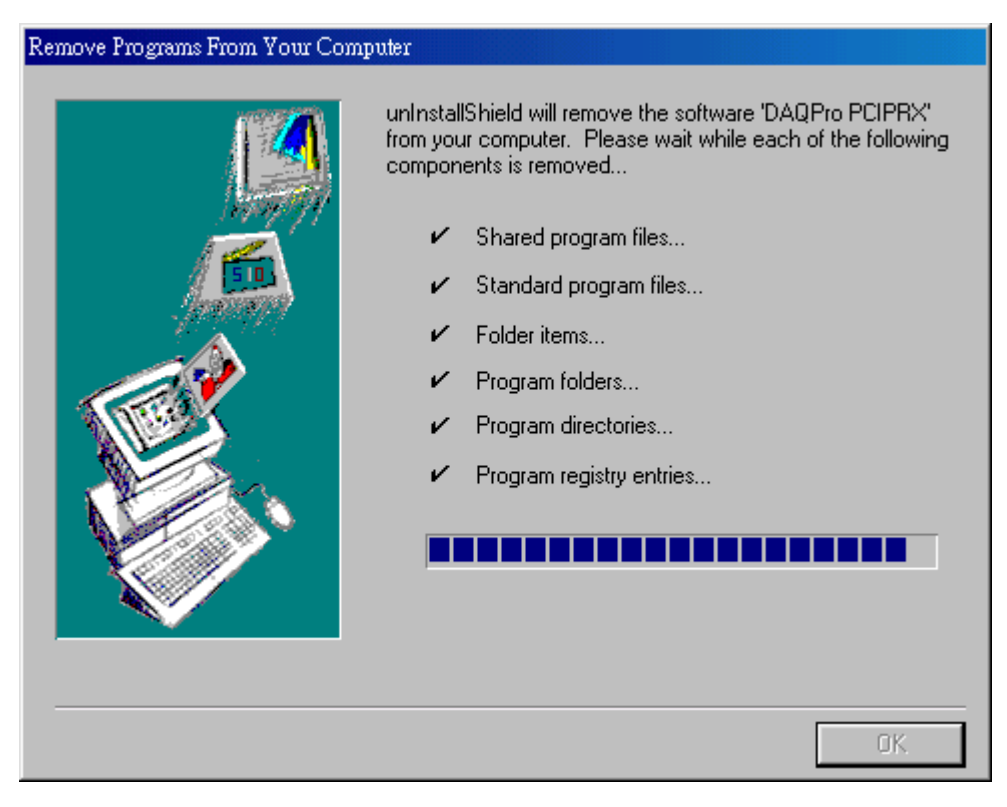

Fig 1-8. Click button **"OK"**

## **Method 2:**

Step 1: Clicking **"Start"** in the task bar and then **"Setting/Control Panel"**.

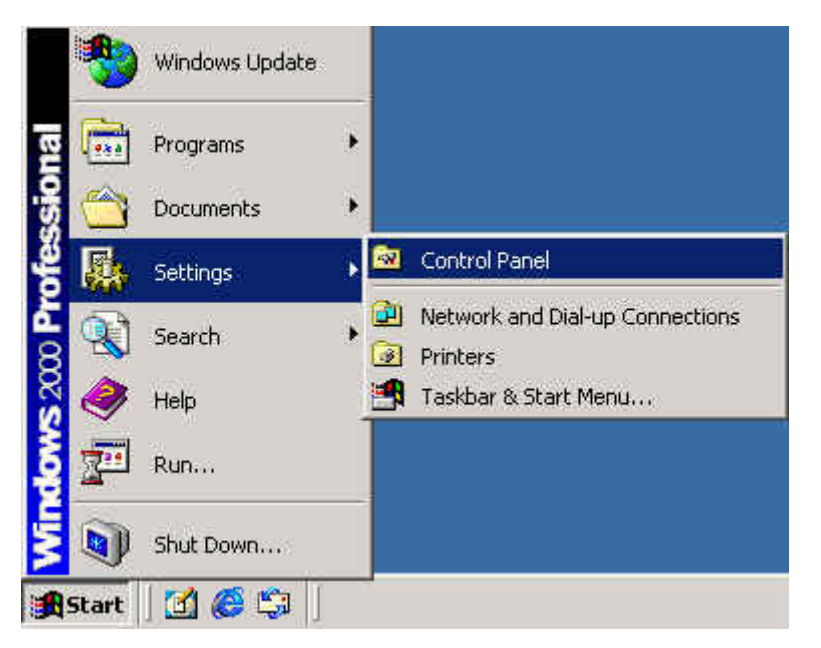

Fig 1-9. Select settings

Step 2: Click **"Add/Remove Programs"** icon as shown in Fig 1-10.

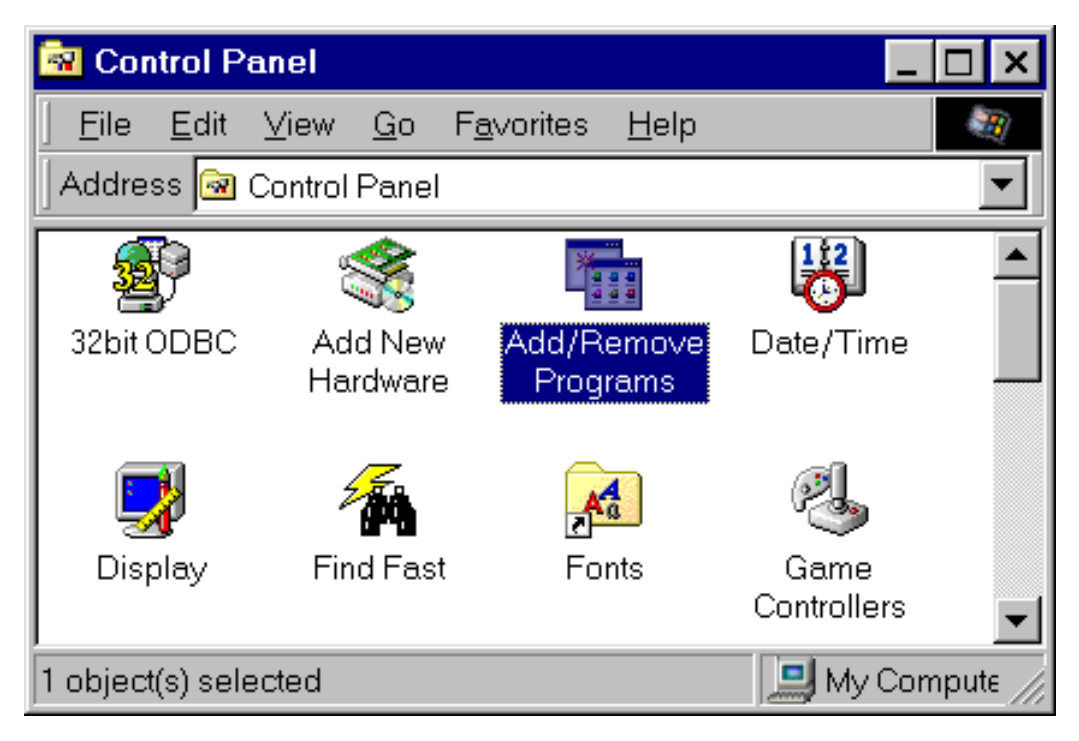

## Fig 1-10. Click **"Add/Remove Programs"**

Step 3: Select the item ActiveX Control (OCX) (for example: PCIPRX), then clicking button **"Add/Remove…"** to start the uninstall process.

| Add/Remove Programs   |                                                                                 |                      | $\Box$ o $\Box$     |
|-----------------------|---------------------------------------------------------------------------------|----------------------|---------------------|
|                       | Currently installed programs:                                                   | Sort by: Name        |                     |
| Change or             | 7000 Utility<br>7000<br>UTTL                                                    | Size                 | 4.54MB              |
| Remove<br>Programs    | Adobe Acrobat 5.0                                                               | Size                 | 12.8MB              |
|                       | 牆<br>Citect for Windows                                                         | Size                 | 158MB               |
|                       | DAQPro PCI1602 W2000                                                            | Size                 | 13.3MB              |
| Add New               | DAQPro PCIP16R16 W2000                                                          | Size                 | 5.22MB              |
| Programs              | <b>N. DAQPro PCIPRX</b>                                                         | <b>Size</b>          | 2.92MB              |
|                       |                                                                                 | Used<br>Last Used On | rarely<br>1/10/2003 |
| Add/Remove<br>Windows | To change this program or remove it from your<br>computer, click Change/Remove. | Change/Remove        |                     |
| Components            | i 0ASYLab VE 6.99.02                                                            | Size                 | 1.81MB              |
|                       | HyperSnap-DX 4                                                                  | Size                 | 5.29MB              |
|                       | HyperTrace V.1.4.1<br>G.                                                        | Size                 | 1.56MB              |
|                       | InduSoft Web Studio<br>ж                                                        | Size                 | 112MB               |
|                       | Intellution Dynamics iFIX 2.1<br>暴                                              | Size                 | 80.7MB              |
|                       | Java 2 Runtime Environment Standard Edition v1.2.2                              | Size                 | 19.8MB              |
|                       |                                                                                 |                      | Close               |

Fig 1-11. Select item **"PCIPRX"**.

Step 4: Click the button **"Yes"** to remove the software. Refer to Fig 1-12.

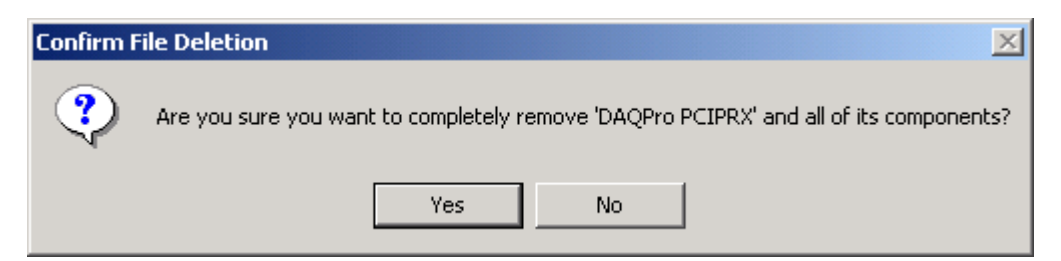

Fig 1-12. Click the button **"Yes"** to remove the software.

## Step 5: Click the button **"OK"** to complete the uninstalling process.

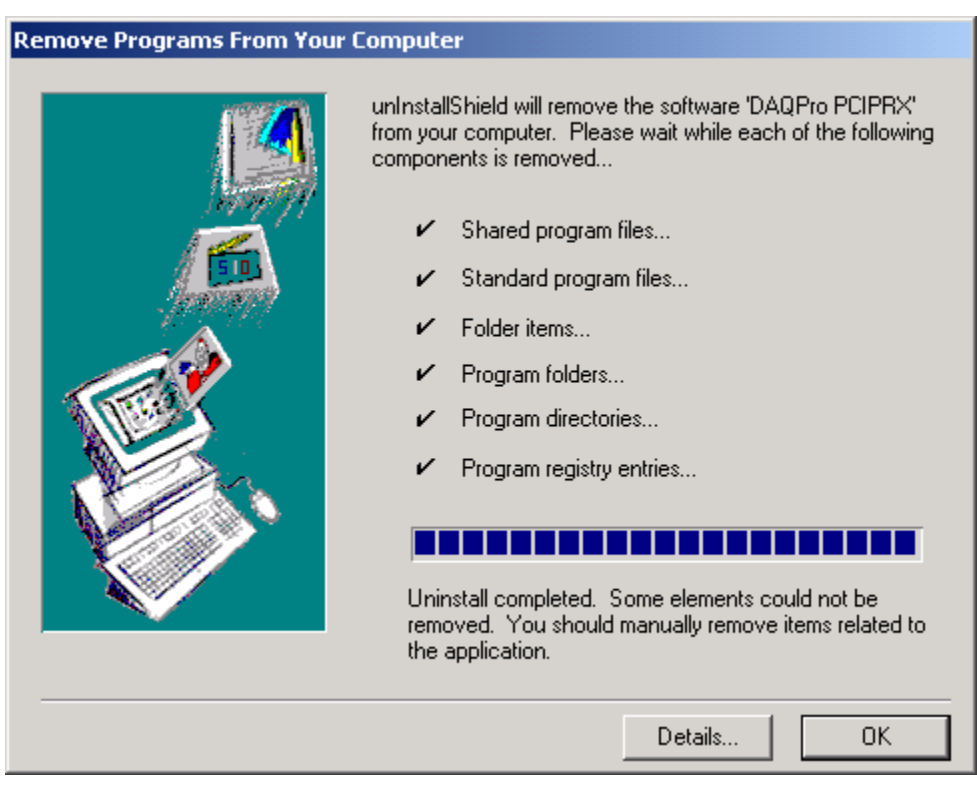

Fig 1-14. Click button **"OK"**.

## <span id="page-10-0"></span>**2 Using ActiveX Control (OCX)**

## **2.1 The ActiveX Control applied in Visual Basic 5.0**

Step 1: Adding the ActiveX Control (OCX) into the VB toolbox.

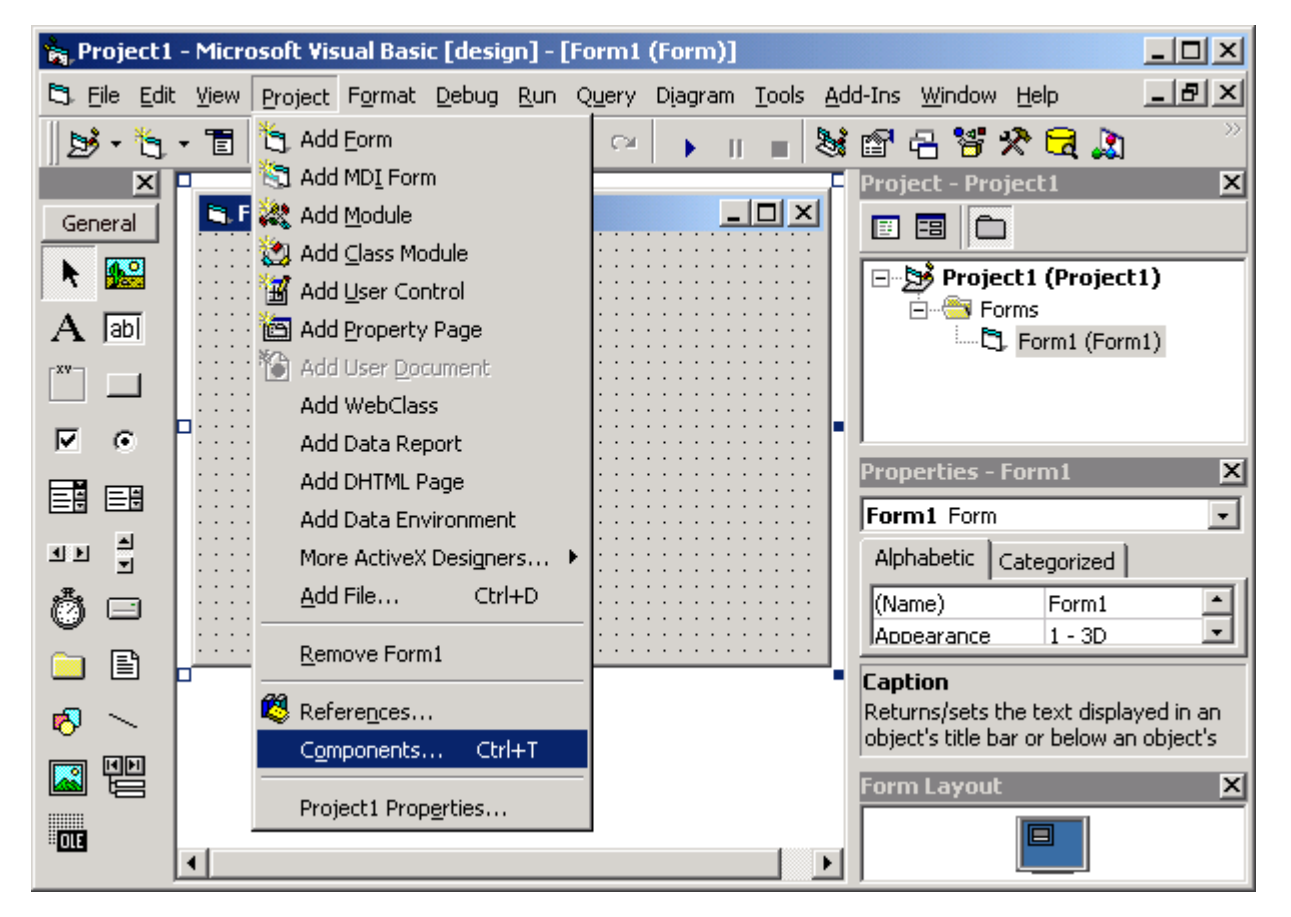

Click the **"Project/Components"** in Visual Basic 5.0 menu.

Fig 2-1-1 Clicking the **"Project/Components"** in Visual Basic 5.0 menu.

Step 2: Check the item **"PCIPRX ActiveX Control"** in the Controls dialog box. Then, click **"OK"** button as shown in Fig 2-1-2.

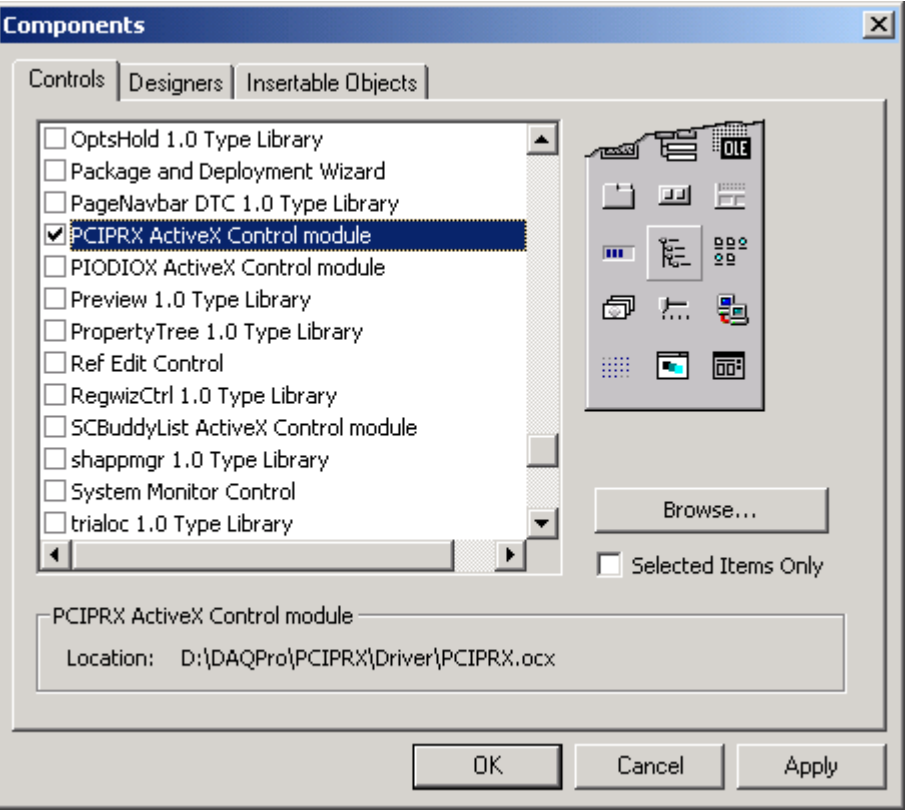

Fig 2-1-2 Select the item: PCIPRX ActiveX Control.

Step 3: The icon of PCIPRX (PCI Card OCX) will display in the ToolBox, as shown in Fig 2-1-3.

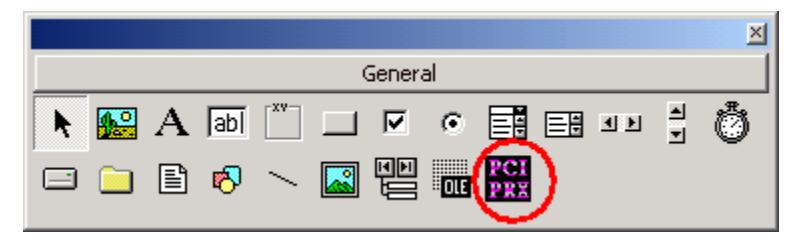

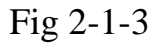

Step 4: Create a new standard project. And then add an PCIPRX (PCI Card OCX) component into this project as shown in Fig 2-1-4.

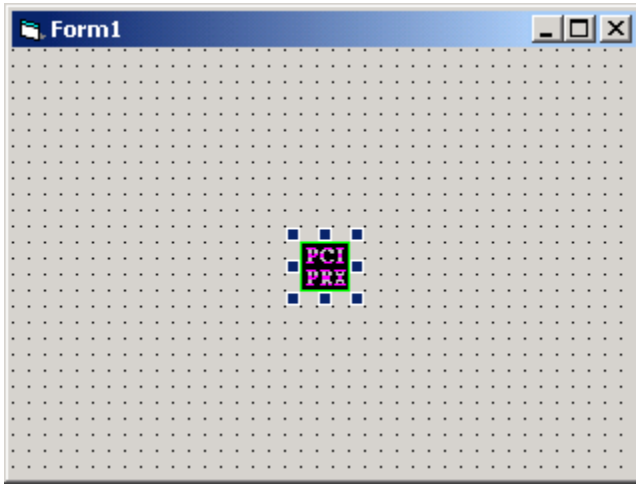

Fig 2-1-4

## <span id="page-13-0"></span>**2.2 Remove the ActiveX Control from Visual Basic 5.0**

Step 1: Remove the component of PCIPRX (PCIPRX OCX) from user's Form.

## Step 2: Select and click the menu of "Project\Components..." , refer to Fig 2-2-1.

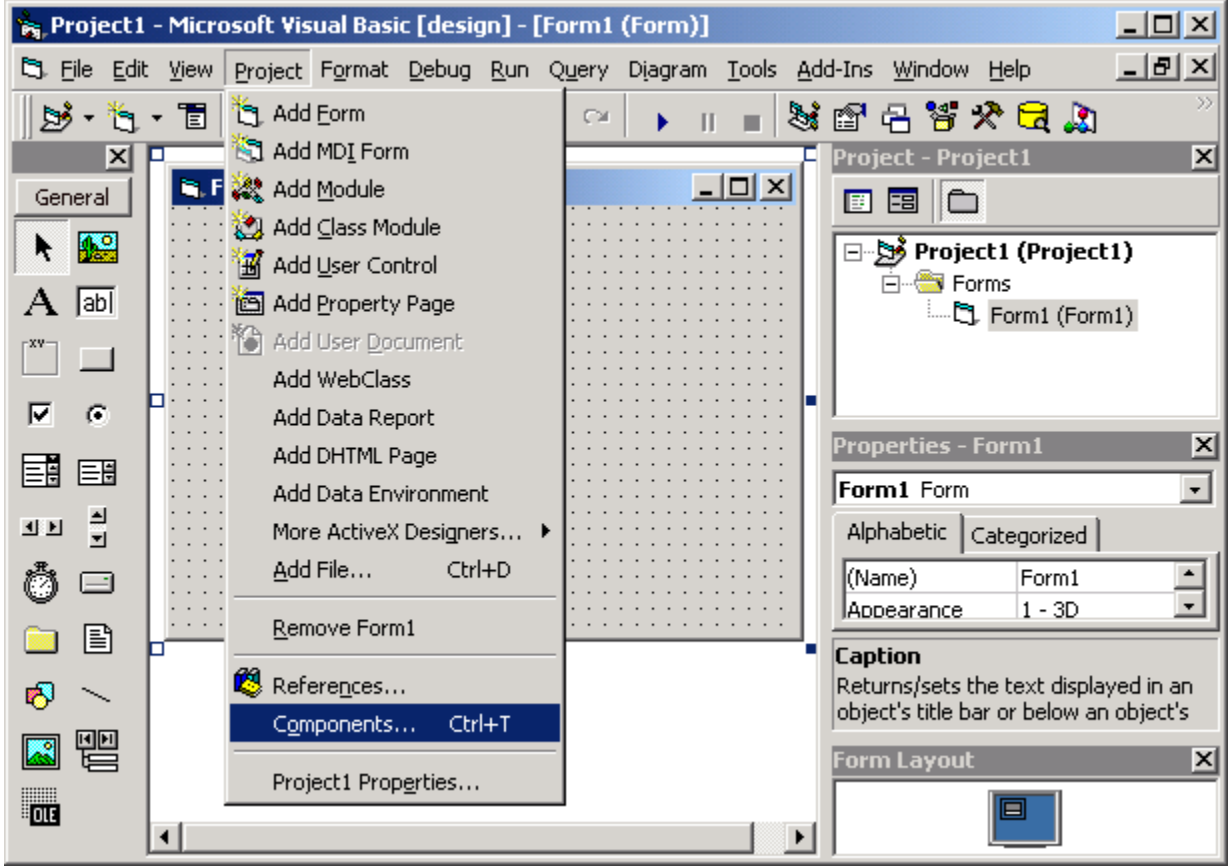

Fig 2-2-1. Select the menu item "Project" and "Components...".

Step 3: Deselect the item **"PCIPRX ActiveX Control"** and then click the button **"OK"**. Refer to Fig 2-2-2.

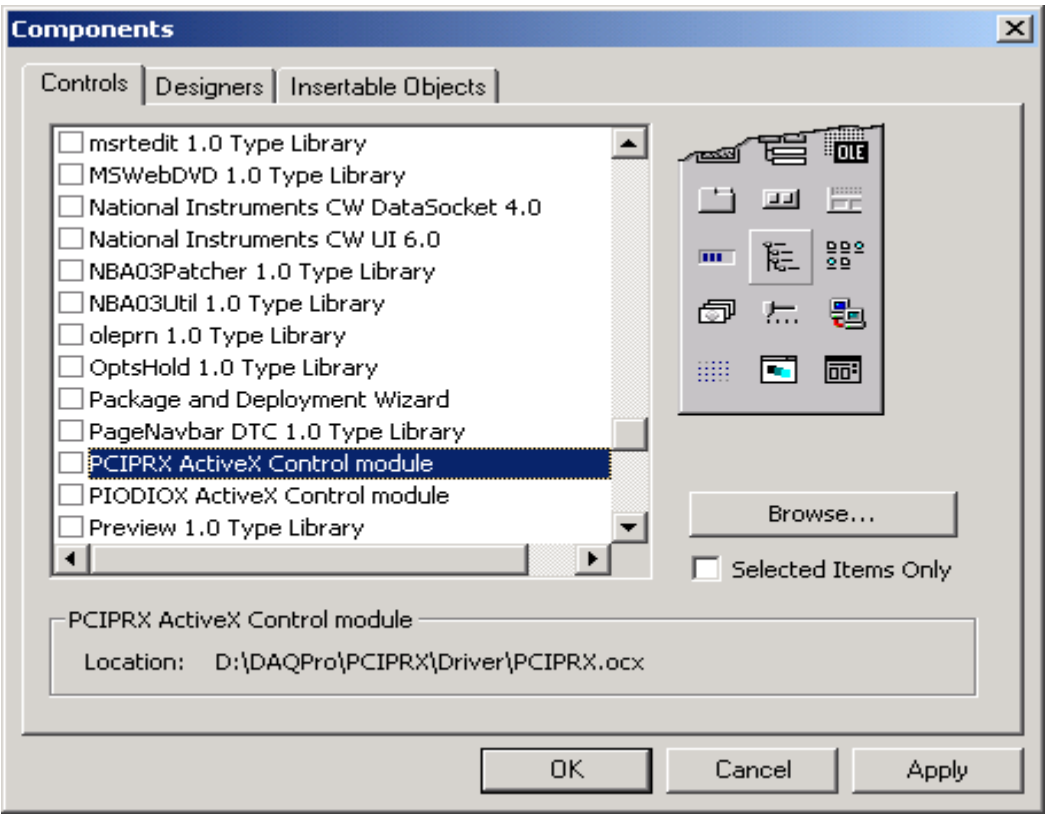

Fig 2-2-2. Deselect the item "PCIPRX ActiveX Control".

Finally, users will find that the icon of PCIPRX disappears from the Toolbar of Visual Basic 5.0.

<span id="page-15-0"></span>**2.3 The ActiveX Control applied in Delphi 5.0** 

Step 1: Select menu item **"Component / Import ActiveX library…"**.

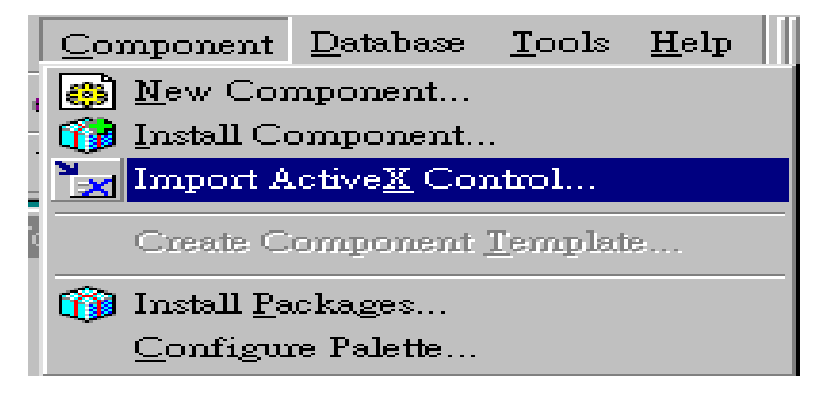

Fig 2-3-1

Step 2: Select item **"PCIPRX ActiveX Control"**. Refer to Fig 2-3-2.

Step 3: Ensure the Class names **"TPCIPRX"**. Refer to Fig 2-3-2.

Step 4: Ensure the Palette page **"ActiveX"**. Refer to Fig 2-3-2.

Step 5: Click the button **"Install…"** to go the installing process.

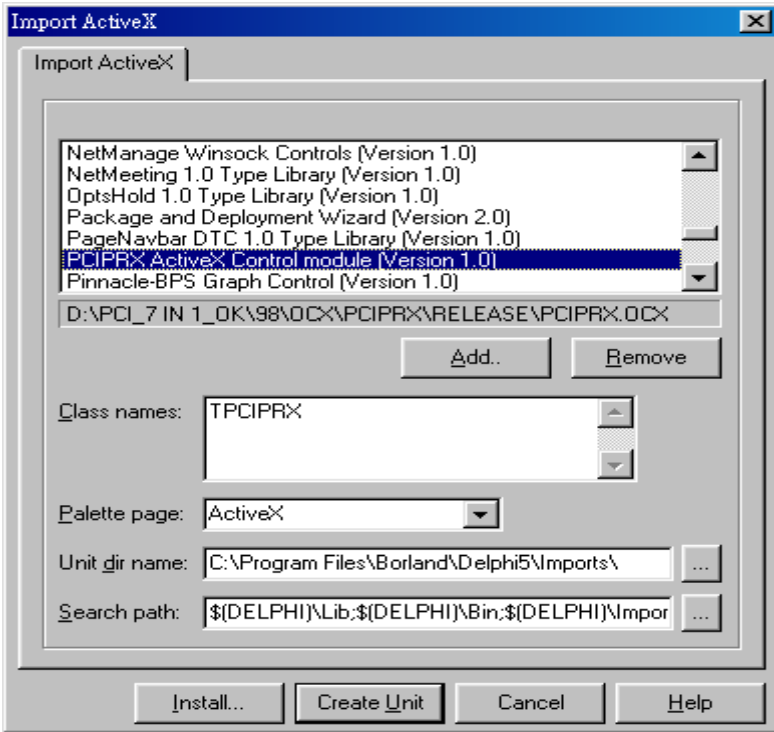

Fig 2-3-2

Step 6: Click the button **"OK"** to apply the PCIPRX ActiveX Control into Borland User Components.

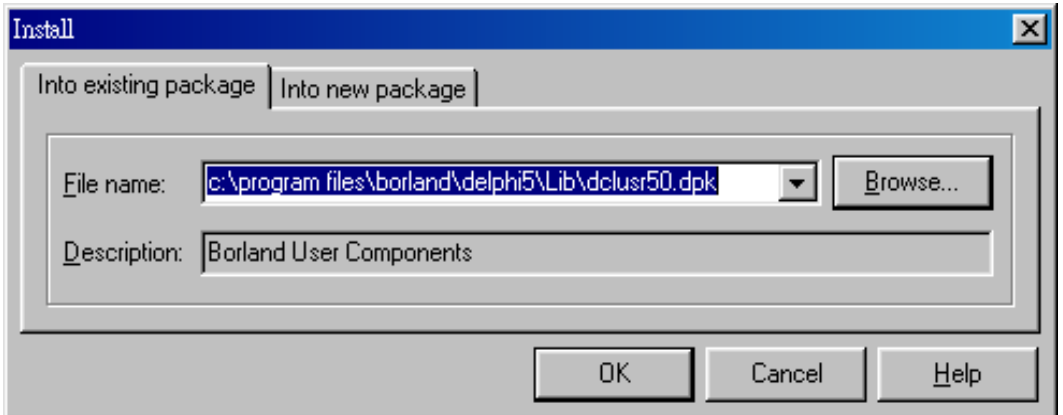

Fig 2-3-3. Click the button **"OK"** to install ActiveX Control.

## Step 7: Click the button "Yes" to build the package. Refer to Fig 2-3-4.

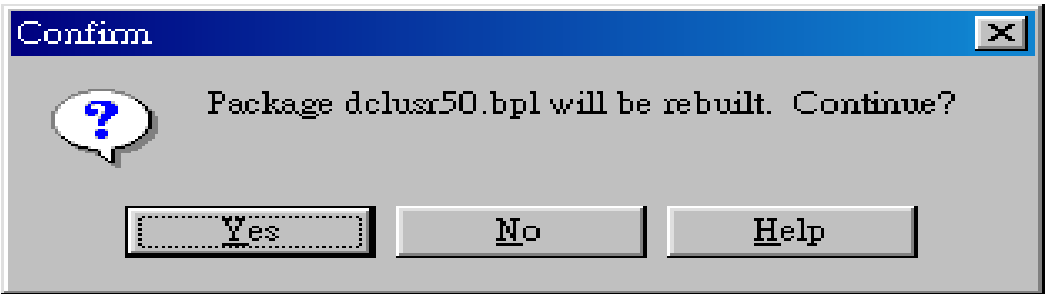

Fig 2-3-4. Click the button **"Yes"** to build the package.

Step 8: Click the button **"OK".** Refer to Fig 2-3-5.

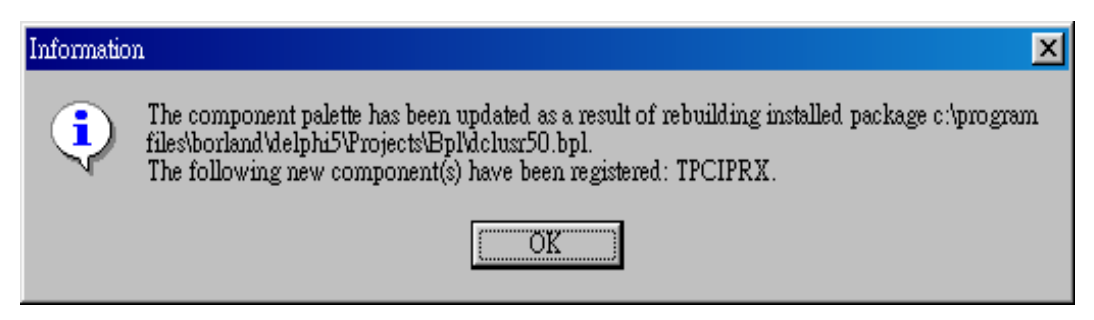

Fig 2-3-5. Click the button **"OK"**.

Step 9: Click the menu item **"File / Save "** to save the package.

Step10:The icon of **"PCIPRX"** (PCIPRX OCX) has been installed in page "ActiveX". Refer to Fig 2-3-6.

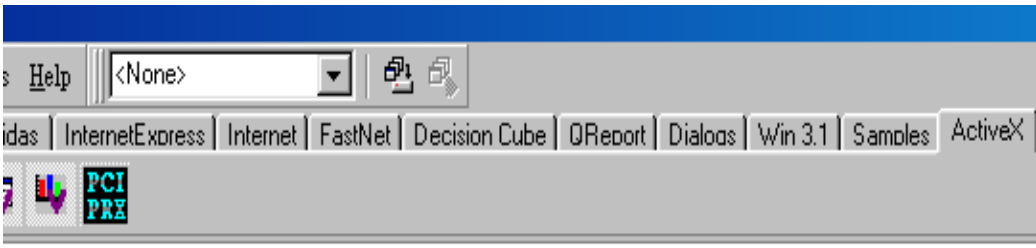

Fig 2-3-6. The icon of **"PCIPRX"** in page "ActiveX".

## <span id="page-18-0"></span>**2.4 Remove the ActiveX Control from Delphi 5.0**

Step 1: Select the menu item **"Component / Install Packages…"**. Refer to Fig 2-4-1.

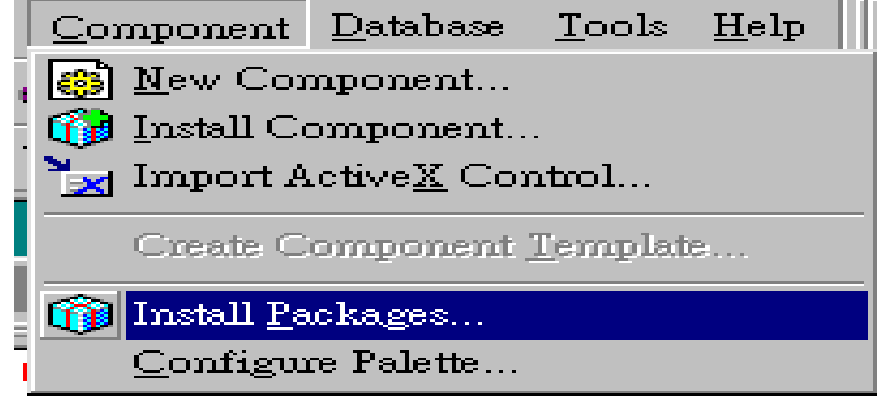

Fig 2-4-1. Select the menu item "Component / Install Packages…".

Step 2: Select the item "**Borland User Components**" and then click the button "**Edit…**". If the user installs the ActiveX Control in the different Components, the user must select the correct Components to uninstall the ActiveX Control. Refer to Fig 2-4-2.

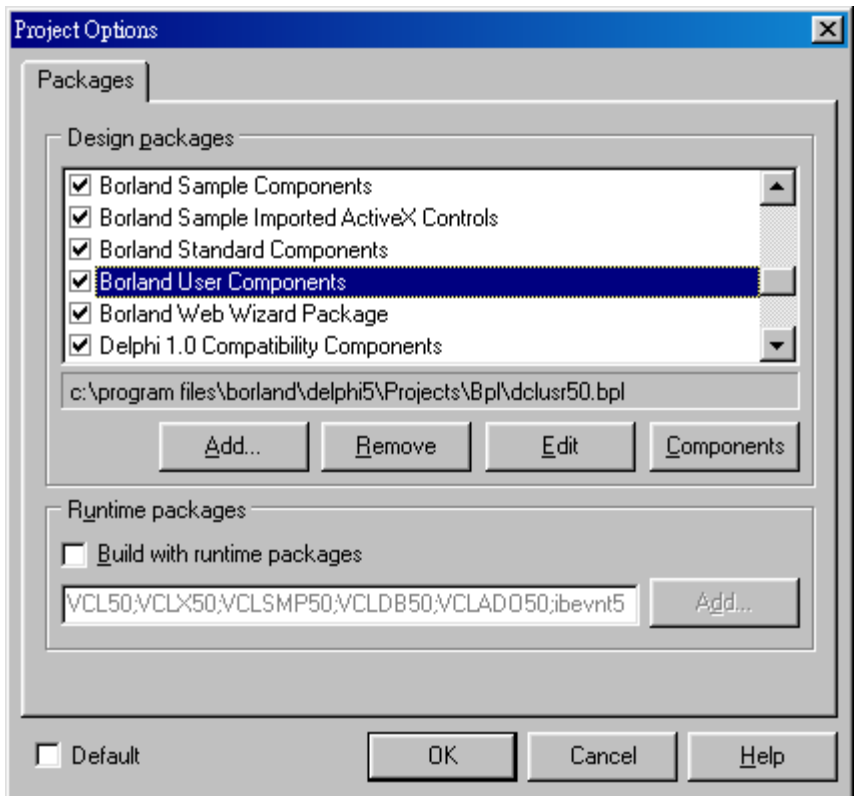

Fig 2-4-2. Select the components, which contain the ActiveX Control.

Step 3: Click the button **"Yes"** to open the packages **"dclusr50.dpk"**. It is according to the packages that you used.

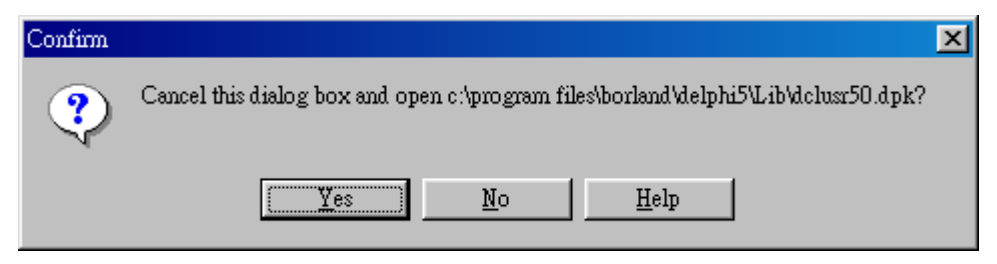

Fig 2-4-3. Click button **"Yes"** to open the packages.

Step 4: Click the button **"Remove"**. Refer to Fig 2-4-4.

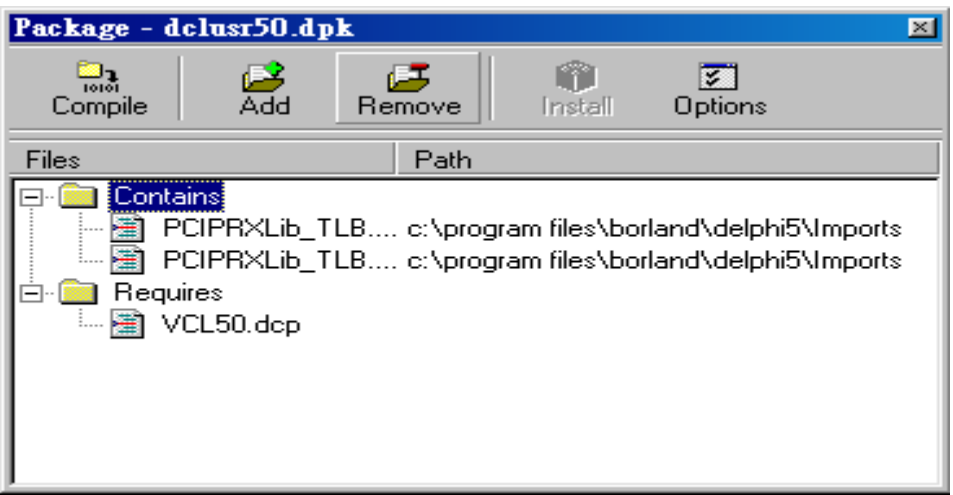

Fig 2-4-4. Click the button **"Remove"**.

Step 5: Select the item **"PCIPRXLib\_TLB.dcr"** and **"PCIPRXLib.TLB"** from the project manager. And then click the **"OK"** button".

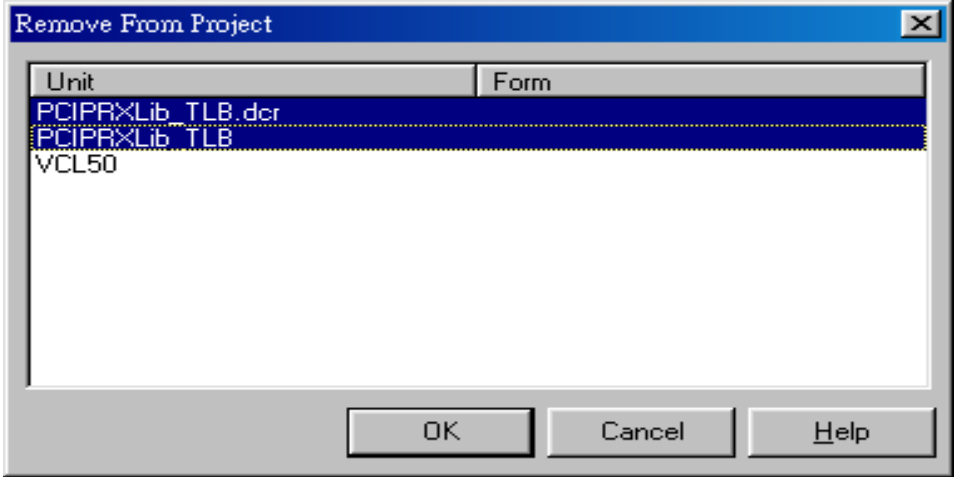

### ActiveX Control (OCX) Installation Manual Step 6: Click the button **"Compile"**. Refer to Fig 2-4-6.

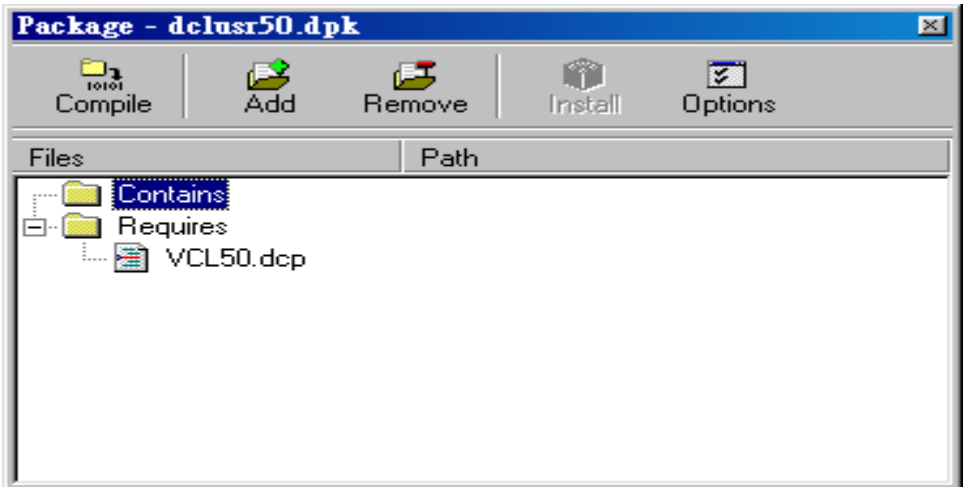

Fig 2-4-6. Click the button **"Compile"**.

Step 7: The PCIPRX has been removed. Click the button **"OK"**.

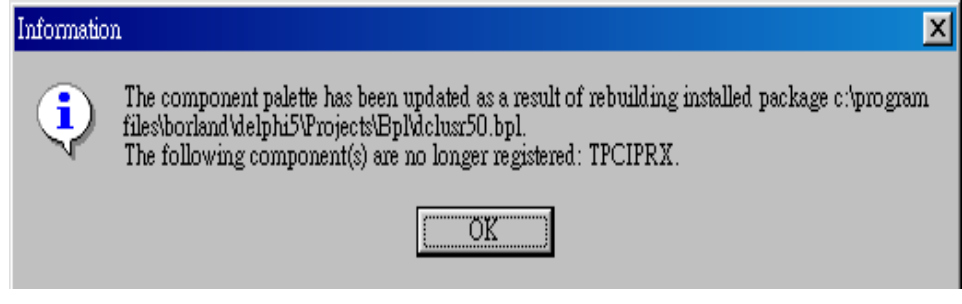

Fig 2-4-7. Click the button **"OK"**.

Step 8: Click menu item **"File / Save"** to save the packages.

## <span id="page-21-0"></span>**2.5 The ActiveX Control applied in Borland C++ Builder 3.0**

Step 1: Click the menu item **"Component / Import ActiveX Control …"**. Refer to Fig 2-5-1.

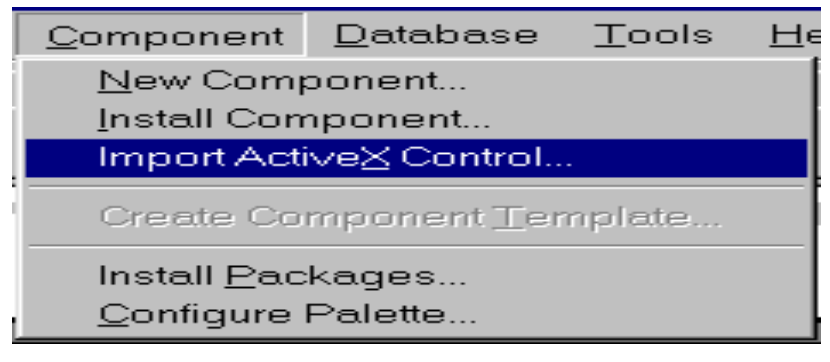

Fig 2-5-1

- Step 2: Select the item **"PCIPRX ActiveX Control (Version x.x)"**. Refer to Fig 2-5-2.
- Step 3: Replace the Class names **"TPCIPRXProxy"** by **"TPCIPRX"**. The user can choose the different Class Name to be used. But, for the demo program working correctly, the user need to set the Class Name as **"TPCIPRX"**. Refer to Fig 2-5-2.

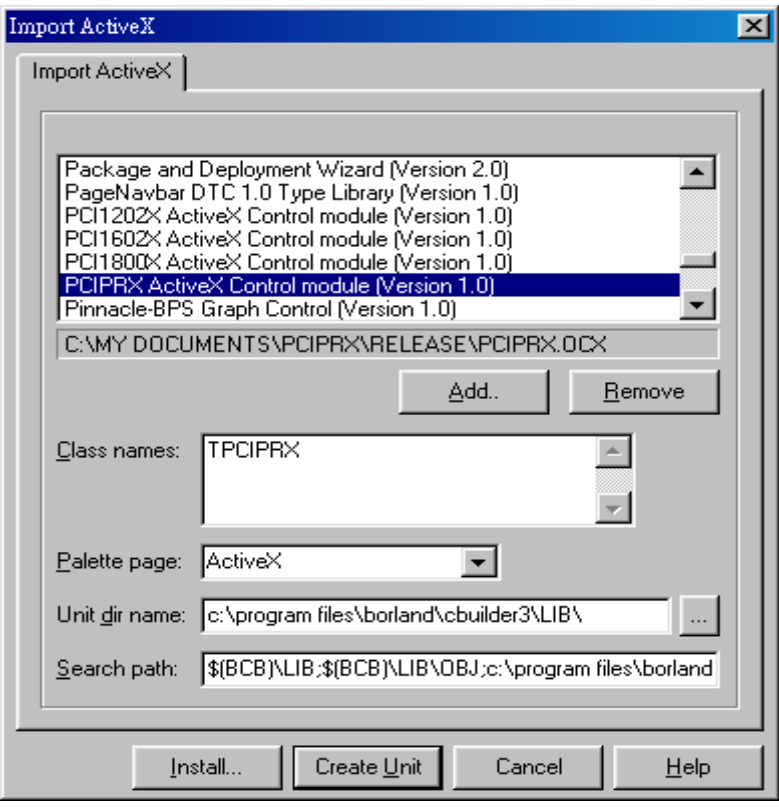

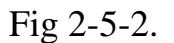

Step 4: Select the Palette Page "ActiveX". Refer to Fig 2-5-2.

Step 5: Click the button **"Install…"** to install the ActiveX component. Refer to Fig 2-

5-2. Please remember the path of Unit dir name, which will be used in the user's project options. Refer to Fig 2-5-2.

Step 6: Click the button **"OK"** to go the installation process. Refer to Fig 2-5-3.

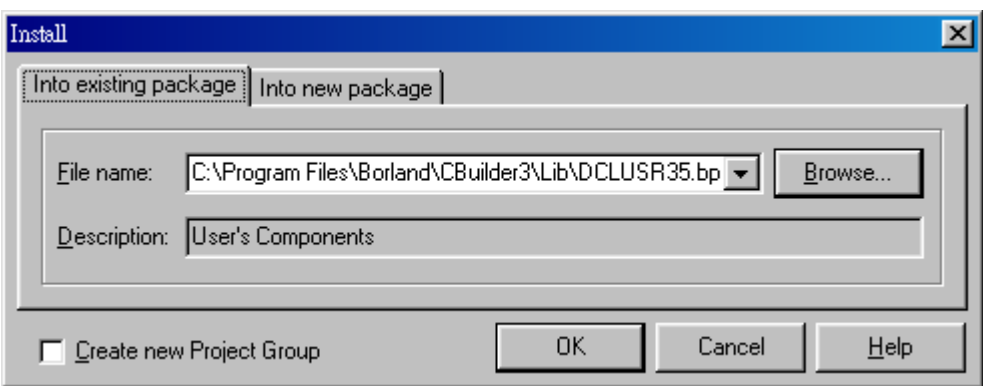

Fig 2-5-3. Click the button **"OK"** to install the control.

Step 7: Click the button **"Yes"** to rebuilt the package. Refer to fig 2-5-4.

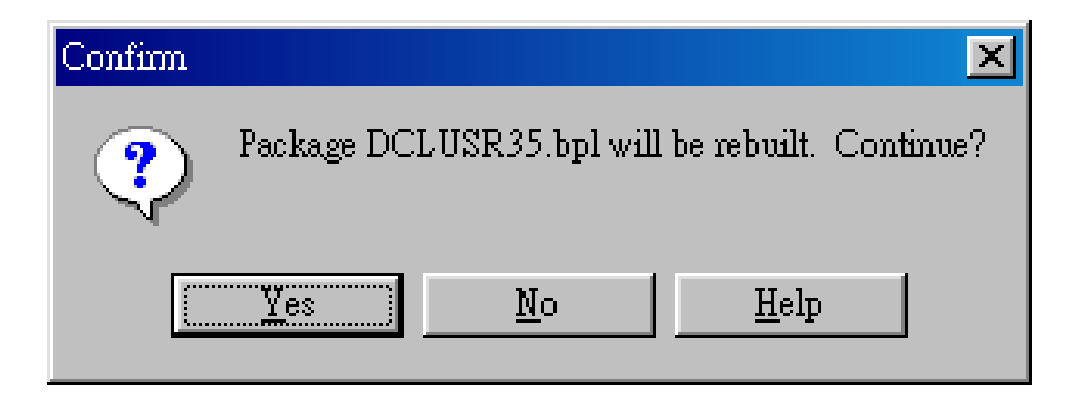

Fig 2-5-4. Click the button **"Yes"** to rebuilt the package.

Step 8: The ActiveX Control of PCIPRX has been installed. Click the button "OK" to close this window. Refer to fig 2-5-5.

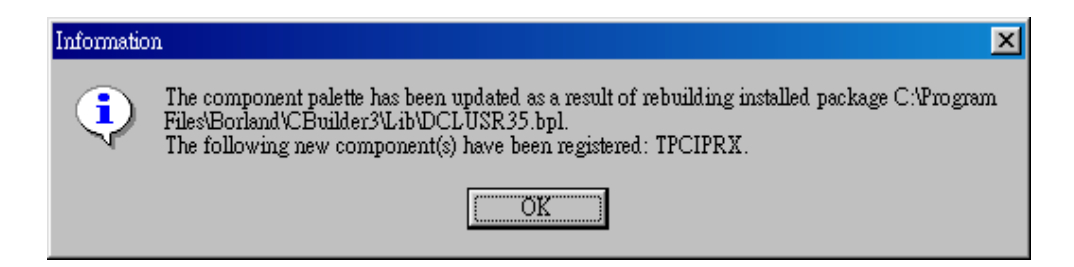

Fig 2-5-5. The PCIPRX has been installed.

Step 9: Click the menu item **"File / Save"** to save this package.

Step10:Click the menu item **"File / New Application"**.

Step11:Select the page **"ActiveX"** of Toolbox, and put the PCIPRX ActiveX Control

on the user's form1. Refer to Fig 2-5-6 and Fig 2-5-7.

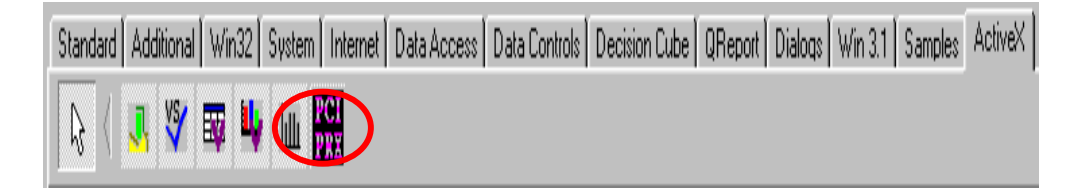

Fig 2-5-6. The icon of PCIPRX. (PCIPRX OCX)

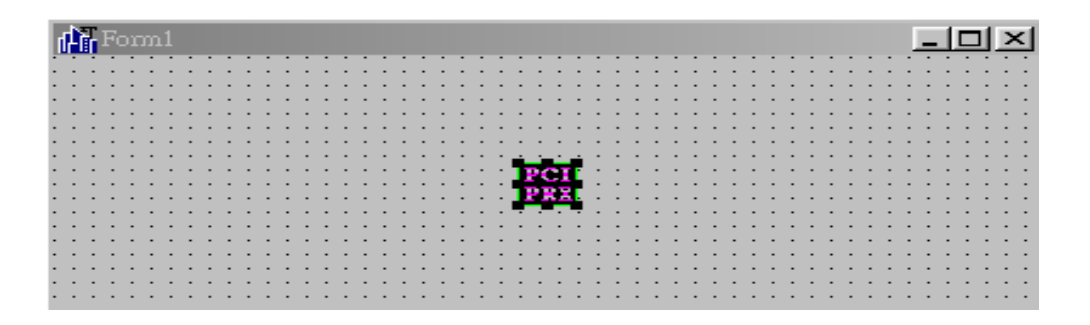

Fig 2-5-7. Put the PCIPRX (PCIPRX OCX) on the user's form.

Step 12: Click the menu item **"Project / Build Project1"** to build this project.

Step 13: The user may get this error message **"Unable to open include file PCIPRXLib\_TLB.h"**, refer to Fig 2-5-8. Please follow the **Step 14** to fix this problem.

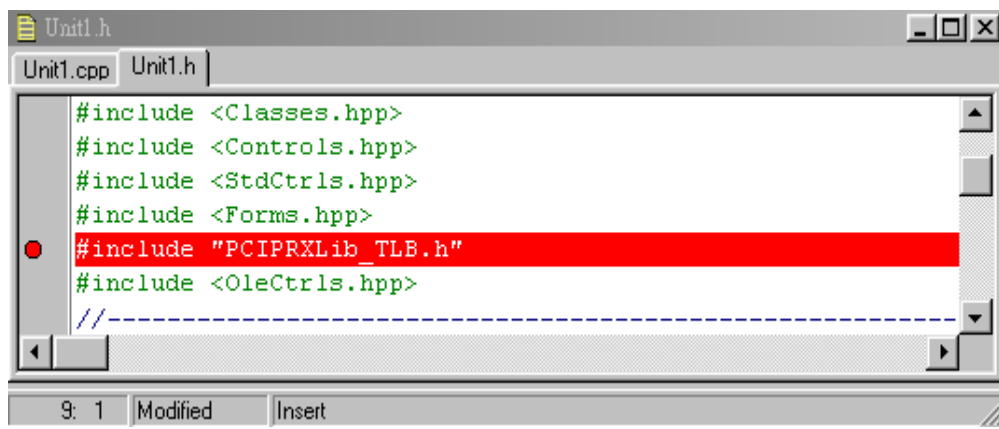

Fig 2-5-8. The user may get the error message: unable to open include file.

- Step 14: Click the menu item **"Project / Options…"**.
- Step 15: Select the page **"Directories/Conditionals"**. Refer to Fig 2-5-9.
- Step 16: Add the string **";\$(BCB)\lib"** in the field of **Include path**. The user may need to find out the correct path, which install the control. Please refer to **Step 5** to get the correct path. Refer to Fig 2-5-9 to add the string path.

Step 17: Click the button "OK" to close the window. Refer to Fig 2-5-9.

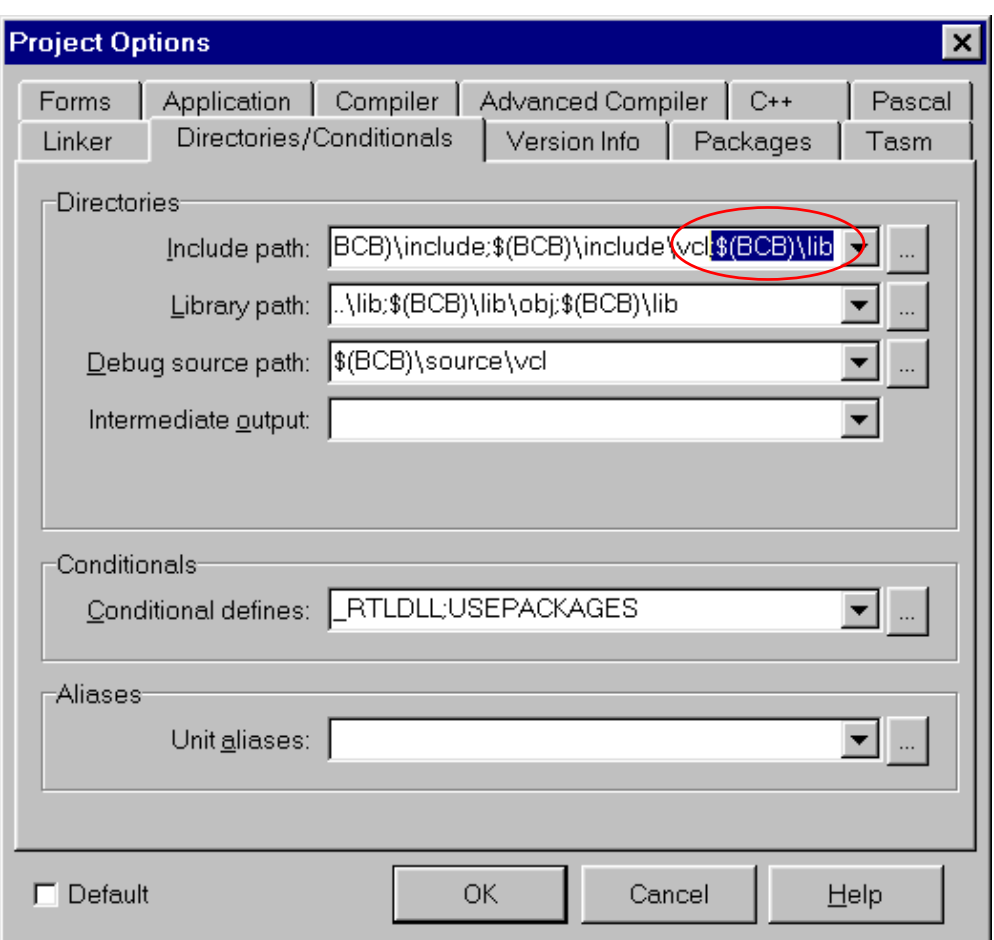

Fig 2-5-9. The window **"Project Options"**.

Step 18: Rebuild the project and the error messages will disappear.

## <span id="page-26-0"></span>**2.6 Remove the ActiveX Control from Borland C++ Builder 3.0**

Step 1: Click the menu item **"Component / Install Component …"**.

Refer to Fig 2-6-1.

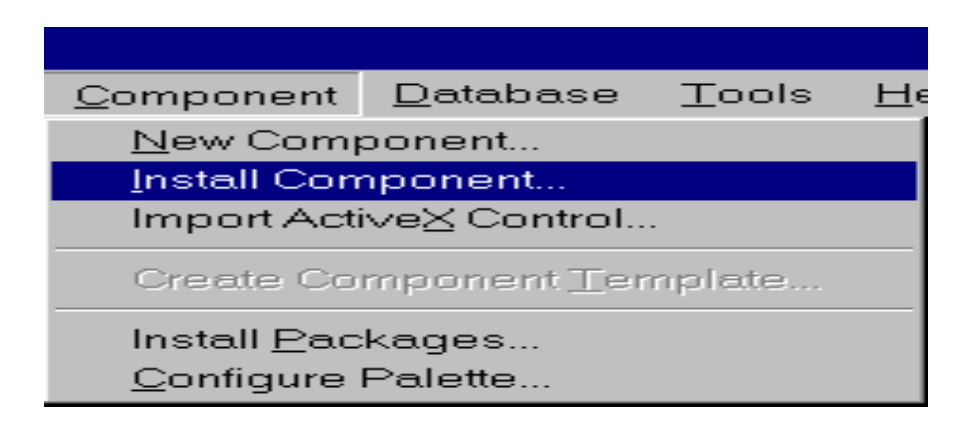

Fig 2-6-1. Click the menu item **"Component / Install Component"**.

Step 2: Copy the completely string of path and file name, which is on the field of Package file name. The user must use the correct package file, which the user install the ActiveX Control. (For example: the string may be C:\Program Files\Borland\CBuilder3\Lib\DCLUSR35.bpk ). Refer to Fig 2- 6-2.

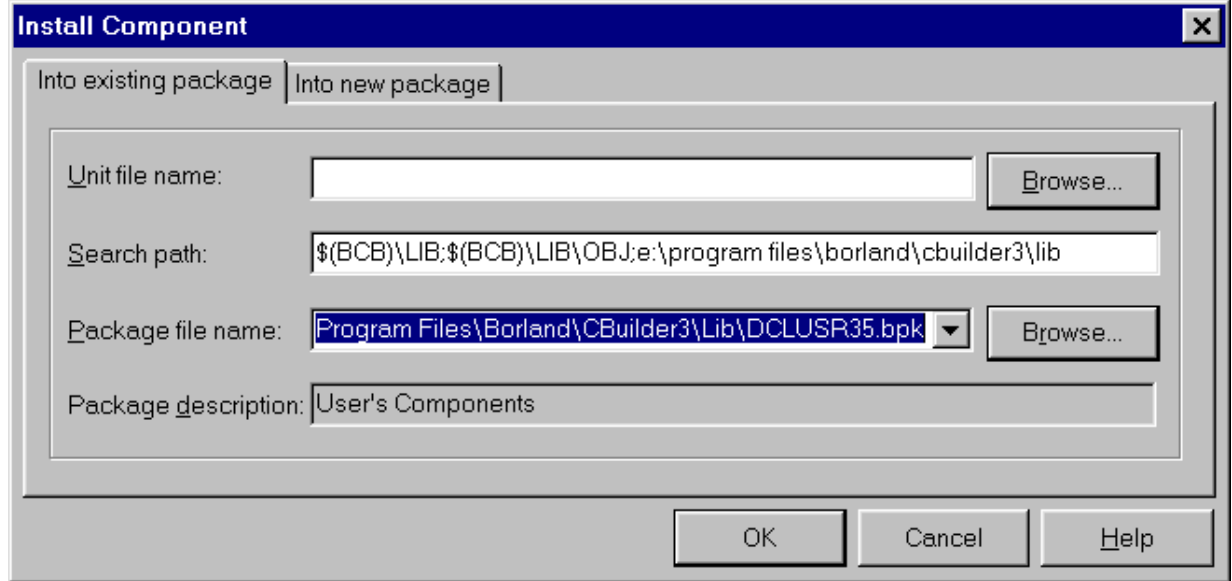

Step 3: Click the button **"Cancel"** to close this window. Refer to Fig 2-6-2.

Step 4: Click menu item **"File / Open Project…"**.

Step 5: Paste the string of path and file name of package into the field of **File name** and click **"Open"** (For example: DCLUSR35.bpk). Refer to Fig 2-6-3.

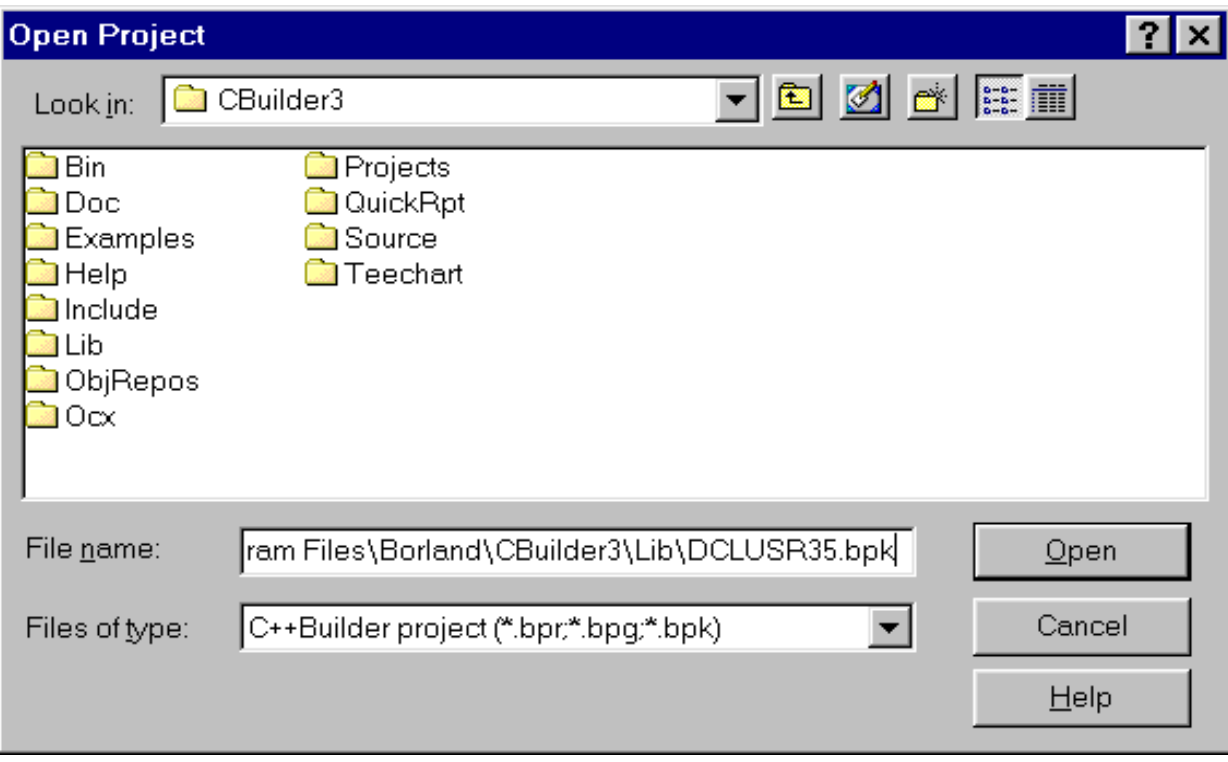

Fig 2-6-3. Select the package to open.

Step 6: Delete these items … (Refer to Fig 2-6-4. ) "USEUNIT("PCIPRXLib\_TLB.cpp");" and "USERES("PCIPRXLib\_TLB.dcr");"

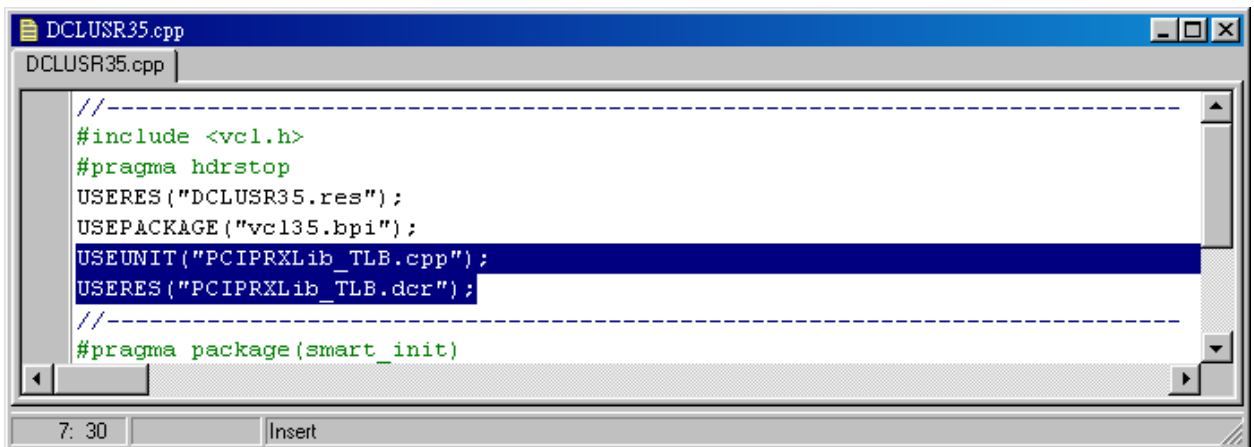

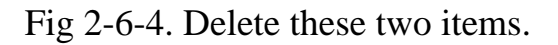

Step 7: Click menu item **"Project / Build DCLUSR35"** to build this package.

Step 8: Click the button "OK" to close this window. Refer to Fig 2-6-5.

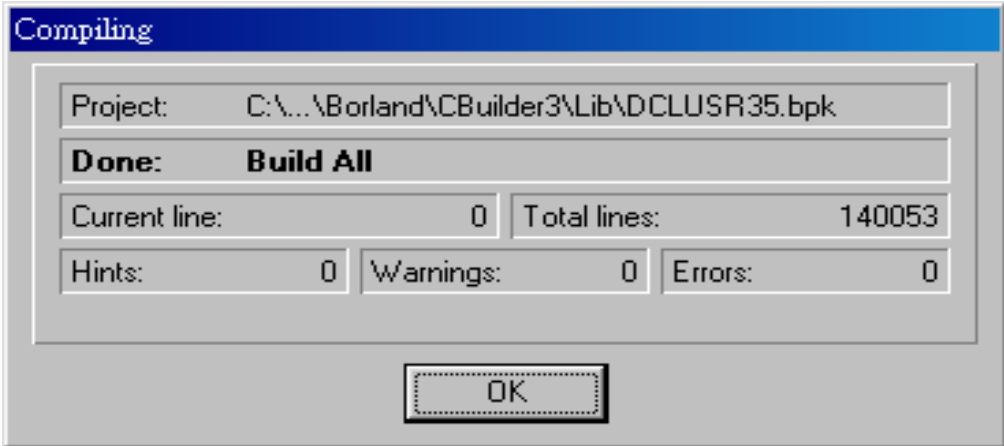

Fig 2-6-5. The window **"Compiling"**.

Step 9: The ActiveX Control of PCIPRX has been removed. Click the button **"OK"** to close this window. Refer to Fig 2-6-6.

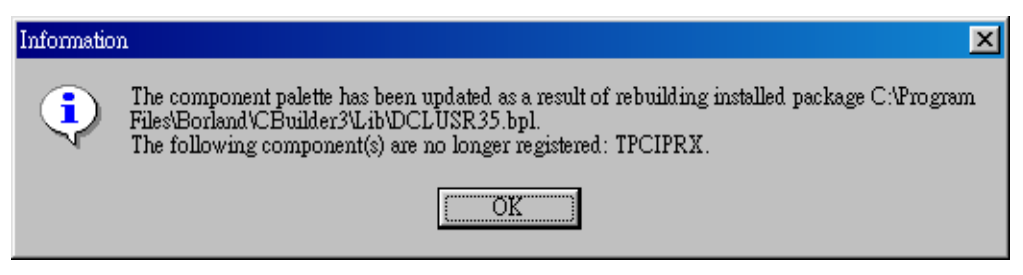

Fig 2-6-6. The ActiveX Control of PCIPRX has been removed.

Step 10: Click the menu item "File / Save " to save this package.